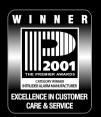

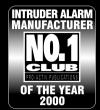

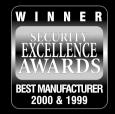

THANK YOU FOR VOTING TEXECOM

# **MASTER USER GUIDE**

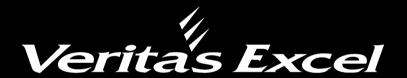

**Security Control Panel** 

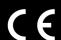

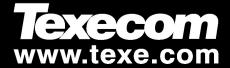

## **Contents**

| 1. | . Overview                                  | 3  |
|----|---------------------------------------------|----|
|    | Zones                                       | 3  |
|    | Omitting Zones                              | 3  |
|    | Part Set Suites 1 - 4                       | 3  |
|    | If Your System is Due for Maintenance       | 3  |
|    | To Activate Keypad Personal Attack          | 3  |
| 2. | Using the Alarm System                      | 4  |
|    | Introduction                                |    |
|    | Zone Faults During Setting                  | 4  |
| 3. | Operating the Alarm System                  | 5  |
|    | To FULL Set the Alarm                       | 5  |
|    | To PART Set the Alarm                       | 5  |
|    | To UNSET the Alarm                          |    |
|    | To OMIT Zones When Setting                  |    |
|    | To CANCEL an Alarm                          |    |
|    | To RESET After an Alarm                     |    |
|    | To RESET After an Alarm Using the Anti-Code |    |
|    | The CHIME Facility                          | 9  |
| 4. | . Programming the Alarm System              |    |
|    | Introduction                                |    |
|    | To Test the Sounders and Strobe             |    |
|    | To Walk Test the System                     |    |
|    | Programming the Date                        |    |
|    | Programming the Time                        |    |
|    | To View the 7-Event Alarm Log               |    |
|    | To Change Your 4-digit Access Code          |    |
|    | Programming Access Codes                    |    |
|    | Assigning New Access Codes                  |    |
|    | Changing Access Levels                      |    |
| 5. | Options that Require an LCD Keypad          |    |
|    | Viewing the Extended Event Log              |    |
|    | Event Log Codes                             |    |
|    | Programming User Name Text                  |    |
| 6. | . Installation Details                      | 23 |

## 1. Overview

#### Zones

A 'zone' is part of the premises and may consist of one or more detection devices protecting rooms and access points (e.g. front door, kitchen, downstairs windows, upstairs bedrooms, etc.). When the alarm system is 'full set', all of the zones on the system are monitored.

Your Installer may have programmed up to 10 characters of descriptive text for each zone i.e. Front Door, Hall, Bedroom 1, etc.

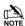

To display the descriptive text associated with a particular zone number, **press** and hold the corresponding key i.e. (3<sub>cet</sub>), the display should look something like this:

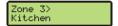

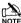

Text can only be viewed when using an LCD keypad.

#### **Omitting Zones**

In certain situations (because of an open window or a pet) the need to set the system with a particular zone excluded (omitted) may arise. Zones can be omitted individually when setting the system (see page 6 for details).

#### Part Set Suites 1 - 4

The alarm system also supports up to four Part Set Suites (programmed by the Installer). The Part Set Suites can be used to automatically omit predefined groups of zones when setting the system i.e. Part Set Suite 1 could be used to omit zones upstairs so that the alarm can still be set downstairs at night (see page 5 for details).

#### If Your System is Due for Maintenance

The system has a service timer, which can be programmed by the Installer to give a reminder when maintenance is due. The reminder can be either turning Chime on or preventing the system from being set.

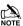

If the service timer turns Chime on, it can be turned off again manually (see page 9 for details). In either case contact your alarm company.

#### To Activate Keypad Personal Attack

The system has the ability to activate a Personal Attack Alarm from the keypad. This is done by pressing 3 and 9 together. To cancel the alarm, simply enter your 4-digit Access code.

## 2. Using the Alarm System

#### Introduction

The display will normally show the date & time (LCD keypad) or the Unset light:

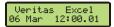

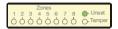

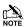

The top line of the LCD keypad display can be programmed by your Installer.

When a valid 4-digit Access code is entered ????, the display will look like this:

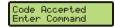

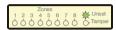

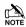

If no keys are pressed, the display will revert back to normal after 16 seconds.

## **Zone Faults During Setting**

If an attempt is made to set the system with any zones 'open' (e.g. door ajar, open window, etc.) the display will show the numbers of the open zones. The control panel will also sound a repeating series of bleeps corresponding to the open zone number (i.e. Zone 1 bleeps once, Zone 2 bleeps twice, etc.).

If more than one zone is open, the bleeps will correspond to the highest zone number (i.e. if Zone 2 and 5 are open, the control panel will bleep 5 times). The display will look something like this:

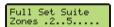

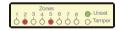

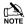

To display the descriptive text associated with a particular zone number, **press** and hold the corresponding key ?.

While one or more zones are open, the exit timer is suspended. Open zones that will be closed during exit (e.g. entry zones, like the front door) may be ignored, other open zones should be closed. The exit tone and timer will resume when all zones are closed. If it is necessary to leave a zone open then it must be omitted (see page 6 for details).

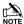

If an open zone cannot be closed then it may be 'in fault', if the fault cannot be corrected contact your alarm company.

## 3. Operating the Alarm System

#### To FULL Set the Alarm

Ensure that the premises are secure (all doors and windows closed etc).

Enter your 4-digit Access code ? ? ? and press [Full ], the exit tone will sound and the display will look something like this:

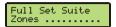

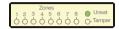

Leave the premises, when the system has set the exit tone will stop.

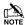

Your Installer may have programmed the system so that it can be set by just pressing Full, if this is the case then there is no need to enter the 4-digit Access code above.

#### To PART Set the Alarm

Ensure that the premises are secure (all doors and windows closed etc).

Enter your 4-digit Access code ? ? ? ? .

**Press** 1 2 or 4 to select the required Part Set Suite **followed by** Part i.e.  $2 \times Part$  = Part Set Suite 2 selected, the exit tone will sound quietly and the display will look something like this:

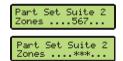

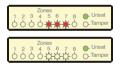

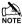

Zones being omitted by the Part Set Suite will alternate between the zone number and a '\* in this case Zones 5, 6 & 7 are the omitted zones).

Zones NOT being omitted by the Part Set Suite are displayed as '...'

**Leave the protected area.** When the system has set, the exit tone will stop and the display will look something like this for 5 seconds before returning to normal:

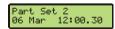

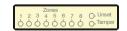

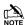

Your Installer may have programmed the system so that it can be set by just pressing (Part), if this is the case then there is no need to enter the 4-digit Access code above.

If Part Set Suite 1 is required, it is NOT necessary to press 1 before pressing  $\overset{\text{Part}}{}$ 

#### To UNSET the Alarm

Enter via a designated entry route, the slow entry tone will start and the display will look like this:

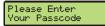

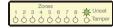

**Enter your 4-digit Access code** ? ? ? , the entry tone will stop and the display will look like this (after 5 seconds the display will revert to normal):

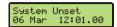

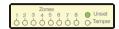

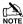

During the last 10 seconds of the entry period the entry tone will change from slow to fast.

## **To OMIT Zones When Setting**

It is possible to exclude (omit) or include individual zones during setting.

Enter your 4-digit Access code ? ? ? . Press Full or enter Part Set Suite number ? and press Part. Press Omit, the exit tone and exit timer will stop and the display will look something like this:

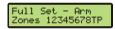

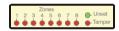

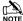

To display the descriptive text associated with a particular zone number, **press** and hold the corresponding key ? (LCD keypad only).

Press the number key(s) ? ... of the zone(s) to be omitted or included, the display will look something like this:

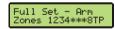

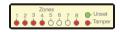

**Press** (Prog.) to complete the omitting procedure, the system will revert back to the exit mode and the exit tone will restart.

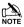

Only zones that have been programmed as omittable by the Installer can be omitted.

The system will automatically return to exit mode 16 seconds after the last key is pressed.

If the system has a power fault i.e. a mains failure, this will be indicated by a 'P' on the display or the Unset light flashing.

The system can still be set, by omitting zone number ①, unless programmed otherwise by your installer.

#### To CANCEL an Alarm

The display will look like this:

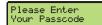

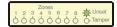

Enter your 4-digit Access code ????, the internal and external sounders will stop but the external strobe will continue to flash.

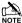

If you were not present when the alarm activated, the internal and external sounders will have already stopped after a pre-programmed time. The system will re-arm but the external strobe will continue to flash.

#### To RESET After an Alarm

The display will look something like this:

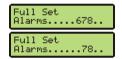

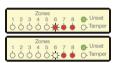

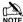

The number of the zone that caused the alarm will be flashing (in this case Zone 6) and the numbers of all subsequent zones violated (if any) will be on (in this case Zones 7 & 8).

It is advisable to make a note of the zone that caused the alarm as this information may be required by your alarm company.

To display the descriptive text associated with a particular zone number, **press** and hold the corresponding key ? (LCD keypad only).

Press (Rese) to acknowledge the alarm, the external strobe will stop, the system will chime and the display will return to normal.

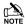

If the system has been programmed to be reset by an engineer, pressing will not return the display to normal. If this is the case contact your alarm company.

The system may have been programmed to be reset by Anti-Code, if this is the case, see page 8 for details.

## To RESET After an Alarm Using the Anti-Code

If the system has been programmed to be reset using an Anti-Code after an alarm activation, you will still be able to silence the alarm by entering your 4-digit Access code. However, the display will then show a random 4-digit code and you will not be able to reset the system without first obtaining the Anti-Code. The display will look something like this:

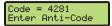

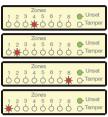

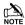

Where 4281 is the random code in this example.

Contact the phone number on the last page of the Control Panel User Guide with the random code number, in order to obtain a 4-digit Anti-Code. After entering the Anti-Code the system can be (Resel) as normal.

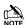

To display the individual zone alarms, **press** (Reset). To return to the Anti-Code display **press** (Reset) again.

To display the descriptive text associated with a particular zone number, **press** and hold the corresponding key ? (LCD keypad only).

## The CHIME Facility

It is possible to set one or more zones to chime when the system is unset. When a zone is enabled for Chime and Chime is turned on, the control panel will sound a tone whenever the zone is opened.

#### To Program the Zones which CHIME

Enter your 4-digit Access code ? ? ? and press chime, the display will show the zones that are currently selected for Chime (in this example Zones 1 & 3 are selected for Chime).

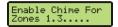

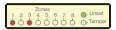

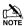

To display the descriptive text associated with a particular zone number, **press** and hold the corresponding key ? (LCD keypad only).

Press the number key(s) ? ... of the zone(s) to be selected or deselected. When completed press (Pros) to turn Chime on (the control panel will sound the Chime tone) or press (Ress) to turn Chime off (the control panel will sound the Error tone).

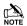

Once zones have been programmed for Chime, the Chime feature can be turned on or off by just pressing (Chime).

#### To Turn CHIME On

**Press** Chime, the Chime tone will sound and the display will look something like this (after 5 seconds the display will revert to normal):

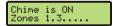

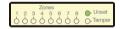

#### To Turn CHIME Off

**Press** (him), the Error tone will sound and the display will look something like this (after 5 seconds the display will revert to normal):

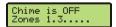

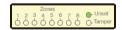

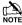

If no zones have been enabled for Chime, then turning Chime on and off will have no effect.

## 4. Programming the Alarm System

#### Introduction

The system has several facilities that are accessed via User Programming. User Programming can only be accessed when the alarm is unset.

Enter your 4-digit Access code ? ? ? and press (Prog.), the display will look like this for 10 seconds:

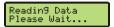

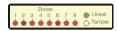

After 10 seconds the display will look like this:

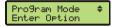

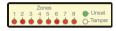

To quit User Programming press (Reset) and the system will return to unset.

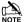

If you encounter problems, **press** (Reset) to return the system to unset.

There are two ways to select options whilst in the User Programming mode:

- 1. When using an LCD or LED keypad, select an option directly by entering a 2-digit number (e.g. for changing your Access code, enter (6...).
- 2. When using an LCD keypad, use the key to scroll up and down through the menu options and then press (Yes) to access the menu option.

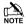

When using an LCD keypad, wherever a symbol appears on the display, the key can be used to search through the various options. The key can then be used to select the displayed option (LCD keypad only).

#### To Test the Sounders and Strobe

The control panel has a Sounder Test facility for checking the operation of the internal and external sounders and strobe.

Enter your 4-digit Access code ? ? ? ? and press Prog. Wait until the display looks like this:

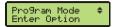

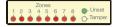

Enter (1) (5), the display will look like this:

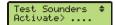

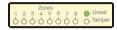

Test the sounders by pressing the keys shown in the table below ? (e.g.  $\bigcirc$  and  $\bigcirc$  = Bells and Alarm tones), the display will look something like this:

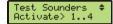

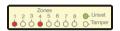

| Key              | Sounder Tests                                    |  |  |  |  |  |  |  |
|------------------|--------------------------------------------------|--|--|--|--|--|--|--|
| 4 <sub>ghi</sub> | Internal sounder at high level (alarm level)     |  |  |  |  |  |  |  |
| 3 <sub>def</sub> | Internal sounder at low level (entry/exit level) |  |  |  |  |  |  |  |
| 2 <sub>abc</sub> | Strobe                                           |  |  |  |  |  |  |  |
| 1                | External sounder (bell)                          |  |  |  |  |  |  |  |
| 0_               | Turns off all of the above                       |  |  |  |  |  |  |  |

When completed press (Reset), the system will return to User Programming.

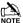

Wherever a symbol appears on the display, the key can be used to search through the various options. The key can then be used to select the displayed option.

### **To Walk Test the System**

The control panel has a Walk Test facility for checking the operation of detection devices.

Enter your 4-digit Access code ? ? ? ? and press Prog. Wait until the display looks like this:

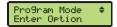

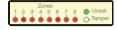

Enter (0\_) (6\_m), the display will look something like this:

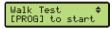

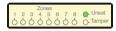

Press (Pros), the control panel will sound the quiet exit tone and the display should look something like this:

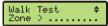

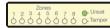

Conduct a walk test by triggering each of the system's detection devices in turn and check that the control panel registers the corresponding zone as open, the display should look something like this:

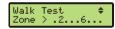

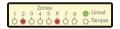

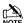

When any zone is opened the display will show the corresponding zone number. The control panel will also sound a repeating series of bleeps corresponding to the open zone number (i.e. Zone 1 bleeps once, Zone 2 bleeps twice, etc.). If more than one zone is open the bleeps will correspond to the highest zone number (e.g. if Zone 2 and Zone 6 are open the control panel will bleep 6 times).

When completed press (Reset), the system will return to User Programming.

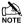

To display the descriptive text associated with a particular zone number, **press** and hold the corresponding key (?) (LCD keypad only).

Wherever a symbol appears on the display, the key can be used to search through the various options. The key can then be used to select the displayed option.

### **Programming the Date**

Enter the Master Access code ? ? ? and press Prog. Wait until the display looks like this:

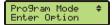

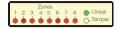

Enter (2,5), the display will look something like this:

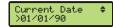

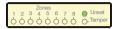

**Enter the new date** ① ① M M Y Y, the display will look something like this:

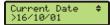

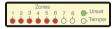

Confirm the new date by pressing (Prog.), the system will return to User Programming.

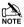

Wherever a symbol appears on the display, the key can be used to search through the various options. The key can then be used to select the displayed option.

## **Programming the Time**

Enter the Master Access code ? ? ? and press Prog. Wait until the display looks like this:

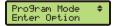

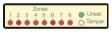

Enter (2<sub>sbc</sub>) (6<sub>mmo</sub>), the display will look something like this:

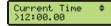

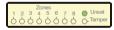

Enter the new time (24hr format) (H) (H) (M) (S) (S), the display will look something like this:

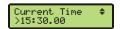

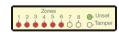

Confirm the new time by pressing (Prog.), the system will return to User Programming.

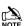

Wherever a symbol appears on the display, the key can be used to search through the various options. The key can then be used to select the displayed option.

### To View the 7-Event Alarm Log

The control panel has a 7-Event Alarm Log, to view this log:

Enter your 4-digit Access code ? ? ? and press Prog. Wait until the display looks like this:

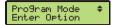

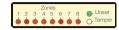

Press  $(4_{ys})$  followed by the number corresponding to the desired event, (1) being most recent, (1) being least recent (e.g. to recall the second most recent event **press**  $(4_{ys})$   $(2_{ss})$ ), the display will look something like this:

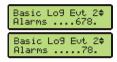

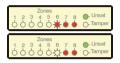

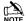

The number of the zone that caused the alarm will flash and the numbers of all subsequent zones violated (if any) will be displayed.

The key can be used to scroll up and down through the events.

To display the descriptive text associated with a particular zone number, **press** and hold the corresponding key ? (LCD keypad only).

## **To Change Your 4-digit Access Code**

All users have the ability to change their own 4-digit Access code.

Before changing your code, it is vital that you memorise or write down the new code you are about to program. Failure to remember your code will require an engineer visit to re-program a new code for you. This may incur a call-out charge.

Enter your 4-digit Access code ? ? ? and press (Prog.). Wait until the display looks like this:

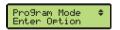

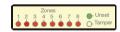

Enter 6 the display will look something like this:

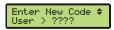

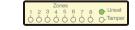

Enter your new 4-digit Access code ? ? ? , the display will look something like this:

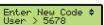

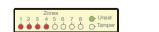

Confirm your new code by pressing (Prog.), the system will return to User programming.

## **Programming Access Codes**

The control panel allows up to eight Users to operate the alarm system, each user is assigned an 'Access code', 'Access Level' and 'User Number'.

The figure below shows an example of Users assigned to a typical alarm system:

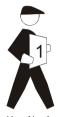

User No. 1 Access code: 4321 Access Level: Master User Access Type: Customer

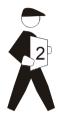

User No. 2 Access code: 1234 Access Level: Boss Engineer Access Level: User Access Type: Installer

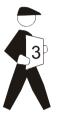

User No. 3 Access Code: 5678 Access Type: Customer

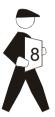

User No. 8 Access Code: 2580 Access Level: Cleaner Access Type: Customer

#### **User Number**

Each User is identified by the alarm system as User 1 through to User 8.

#### Access code

Each User has a programmable 4-digit Personal Access code which the User enters in order to operate the alarm system (see page 18 for details).

#### **Access Level**

Each User has a programmable Access Level that determines how the alarm system responds and which of the system facilities the User can access.

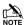

Each Access Level has an associated number (1 - 8) which is used when programming the Access Level of a User (see page 19 for details).

There are eight possible User Access Levels:

#### User (1)

A User may set, unset, silence an alarm and reset the system. In addition a User can test the system outputs, perform a walk test and view the Event Log. A User cannot change Access codes (other than their own) or Access Levels.

### Engineer 2<sub>sbs</sub>

Engineers cannot change Access Levels or Access codes (other than their own). However they can access all system programming options.

#### Personal Attack (3<sub>def</sub>)

Entering a PA code will cause an immediate alarm, sounding both the internal and external sounders.

### Duress 4<sub>ghi</sub>

A Duress code behaves exactly as a User code (Level 1) but will in addition activate the Duress channel on the communicator interface to secretly summon assistance.

#### Master User (5)x

A Master User may set, unset, silence an alarm and reset the system. In addition a Master can test the system outputs, perform a walk test and view the Event Log. A Master User can also assign new user Access code and Access Levels.

### Cleaner 6 ....

If the system is full set or part set then a Cleaner code will automatically omit the Cleaner Suite zones without affecting the other zones. In addition pressing a key will NOT cause the system to start entry mode. On leaving, the cleaner should enter their Access code ? ? ? and press either Full or Part. The Omit key is disabled and the previous set will be restored irrespective of which key was pressed. A cleaner cannot access Chime. Nor can they cancel an alarm or reset the system.

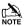

When a cleaner is Setting the system the Cleaner Suite zones will flash indicating that they are currently omitted but are about to be re-included. Any other omitted zones (e.g. if the system was previously part set rather than full set) will also flash but will NOT be included. If the system is unset then a cleaner can full set, part set and omit zones.

#### Null 7pqrs

The Null level is the only level which can be changed both by a Master User and by a Boss Engineer. The Null level has two functions:

- If a User is no longer required, its Access Level should be changed to Null. This will
  erase the associated Access code.
- 2. To change a Customer Access Type to an Installer Access Type, or vice versa, it must first be changed to the Null level.

#### Boss Engineer (8<sub>tuv</sub>)

Boss Engineers cannot change Customer Access Levels or Customer Access codes. They can only change Installer Access Levels and Installer Access codes. Boss Engineers can also access all system programming options.

#### **Access Types**

There are two Access Types, Customer and Installer. The Boss Engineer level can only program the Installer Types. The Master User Level can only program the Customer Types.

The table below shows a summary of each Access Level and who is responsible for assigning the level:

| Access Level  | Access Level<br>Number  | Access Type | Can    | Can be Programmed by                                             |  |  |  |
|---------------|-------------------------|-------------|--------|------------------------------------------------------------------|--|--|--|
| User          | 1                       | Customer    | Master | $4_{ghi}$ $3_{def}$ $2_{abo}$ $1$                                |  |  |  |
| Engineer      | 2 <sub>abc</sub>        | Installer   | Boss   | $\bigcirc \bigcirc \bigcirc \bigcirc \bigcirc \bigcirc \bigcirc$ |  |  |  |
| PA (Panic)    | 3 <sub>def</sub>        | Customer    | Master | 4ghi 3def 2abc 1                                                 |  |  |  |
| Duress        | 4 <sub>ghi</sub>        | Customer    | Master | 4ghi 3def 2abc 1                                                 |  |  |  |
| Master User   | <b>5</b> <sub>jkl</sub> | Customer    | Master | 4ghi 3def 2abc 1                                                 |  |  |  |
| Cleaner       | 6 <sub>mno</sub>        | Customer    | Master | 4ghi 3def 2abc 1                                                 |  |  |  |
| Null          |                         | Customer    | Master | 4ghi 3def 2abc 1                                                 |  |  |  |
| ivuli         | (7 <sub>pqr</sub> )     | Installer   | Boss   | $\bigcirc \bigcirc \bigcirc \bigcirc \bigcirc \bigcirc \bigcirc$ |  |  |  |
| Boss Engineer | 8 <sub>tuv</sub>        | Installer   | Boss   | 10000                                                            |  |  |  |

## **Assigning New Access Codes**

Each User can be assigned a different 4-digit Access code.

Enter the Master Access code ? ? ? and press (Pros). Wait until the display looks like this:

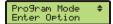

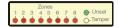

Press  $\textcircled{6}_{mo}$  followed by the number corresponding to the desired Access code 1 to  $\textcircled{8}_{loc}$  (e.g. to program the third Access code, press  $\textcircled{6}_{mo}$   $\textcircled{3}_{er}$ ), the display will look something like this:

```
PIN 3: User 3 $
User > ????
```

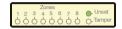

**Enter the new 4-digit Access code** ? ? ?, the display will look something like this:

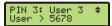

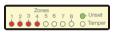

Confirm the new code by pressing (Pros.), the system will return to User Programming.

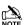

Wherever a symbol appears on the display, the key can be used to search through the various options. The key can then be used to select the displayed option.

## **Changing Access Levels**

Each Access code can be programmed for different Access levels (1 - 8)

Enter the Master Access code ? ? ? and press Prog. Wait until the display looks like this:

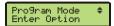

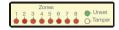

Press T<sub>per</sub> followed by the number corresponding to the desired Access code to 8<sub>tor</sub> (e.g. to program the third Access level, press T<sub>per</sub> (3<sub>ee</sub>)), the display will look something like this:

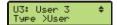

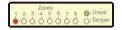

Enter the new Access code level from the table below ? (e.g. 6 = Cleaner), the display will look something like this:

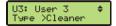

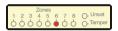

| Access Level  | Access Level<br>Number  | Access Type | Can    | be Programmed by                                                 |
|---------------|-------------------------|-------------|--------|------------------------------------------------------------------|
| User          | 1                       | Customer    | Master | $4_{ghi}$ $3_{def}$ $2_{abc}$ $1$                                |
| Engineer      | 2 <sub>abo</sub>        | Installer   | Boss   | $\bigcirc \bigcirc \bigcirc \bigcirc \bigcirc \bigcirc$          |
| PA (Panic)    | 3 <sub>def</sub>        | Customer    | Master | $4_{ghi}$ $3_{def}$ $2_{abc}$ $1$                                |
| Duress        | 4 <sub>ghi</sub>        | Customer    | Master | $4_{ghi}$ $3_{def}$ $2_{abc}$ $1$                                |
| Master User   | <b>5</b> <sub>jst</sub> | Customer    | Master | $4_{ghi}$ $3_{def}$ $2_{abc}$ $1$                                |
| Cleaner       | 6 <sub>mno</sub>        | Customer    | Master | $4_{ghi}$ $3_{def}$ $2_{abc}$ $1$                                |
| Null          | (7 <sub>pqrs</sub> )    | Customer    | Master | $4_{ghi}$ $3_{def}$ $2_{abc}$ $1$                                |
| ivuli         | (I paps)                | Installer   | Boss   | $\bigcirc \bigcirc \bigcirc \bigcirc \bigcirc \bigcirc \bigcirc$ |
| Boss Engineer | 8 <sub>tuv</sub>        | Installer   | Boss   | $\bigcirc \bigcirc \bigcirc \bigcirc \bigcirc \bigcirc$          |

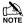

The Master User can only assign Customer Access Types and the Boss Engineer can only assign Installer Access Type.

Confirm the new code by pressing (Prog.), the system will return to User Programming.

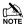

Wherever a symbol appears on the display, the key can be used to search through the various options. The key can then be used to select the displayed option.

## 5. Options that Require an LCD Keypad

## **Viewing the Extended Event Log**

The control panel also has a 250-Event Extended Log that records times and dates.

Enter the Master Access code ? ? ? and press Prog. Wait until the display looks like this:

Pro9ram Mode \$ Enter Option

Enter (9, ) followed by (Prog.), the display will look something like this:

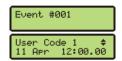

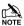

Once an event has been selected, the 🔷 key can be used to scroll up and down through the other events.

Wherever a > symbol appears on the display, **press** omto to display more information i.e. zone types etc.

When completed, press (Reset), the system will return to User Programming.

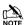

Wherever a symbol appears on the display, the key can be used to search through the various options. The key can then be used to select the displayed option.

## **Event Log Codes**

| Event            | Meaning                                                   |
|------------------|-----------------------------------------------------------|
| Code: ????????   |                                                           |
| Full Set         | 4-digit Access code entered for user ????????             |
| Part Set #?      | The alarm system has been full set                        |
| -                | The alarm system has been part set using suite #?         |
| System Unset     | The alarm system has been unset                           |
| Zones Omitted    | Zones have been manually omitted                          |
| System Reset     | The alarm system has been reset following an alarm        |
| Code: Anti-Code  | The alarm system has been reset using the anti-code       |
| Keypad Entry     | Entry mode started using the keypad                       |
| Zone ? Open      | Zone ? has been activated                                 |
| Zone ? Shut      | Zone ? has been restored                                  |
| EOL Tamper       | There has been a zone tamper                              |
| EOL Restore      | The zone tamper has been cleared                          |
| Alarm            | There has been an alarm activation                        |
| Keypad PA        | A keypad PA alarm has been activated                      |
| RKP PA Restore   | The keypad PA alarm has been restored                     |
| Lid Tamper       | The panel lid has been removed                            |
| Lid Restore      | The panel lid tamper alarm has been restored              |
| Bell/Gbl Tamper  | The bell/global tamper has been activated                 |
| Bell/Gbl Restore | The bell/global tamper has been restored                  |
| Code PIN Tamper  | Too many invalid key presses has caused a tamper alarm    |
| Code PIN Restore | The code tamper alarm has been restored                   |
| RKP Online       | A keypad has been recognised by the control panel         |
| RKP Offline      | A keypad has stopped communicating with the control panel |
| Mains LO         | The AC mains has failed                                   |
| Mains OK         | The AC mains has been restored                            |
| Volts LO         | The battery voltage is low                                |
| Volts OK         | The battery voltage is ok                                 |
| Line Cut         | The phone line has been removed from the communicator     |
| Line Restore     | The phone line has been restored                          |
| User Programming | The User Programming mode has been selected               |
| Eng. Programming | The Installer Programming mode has been selected          |
| Date Changed     | The control panel date has been changed                   |
| Time Changed     | The control panel time has been changed                   |
| SSD Change       | Site specific data has been changed                       |
| Non-SSD Change   | Non site specific data has been changed                   |
| Defaults Loaded  | The factory default values have been loaded               |
| Sys Check = 5    | Factory set parameters                                    |
| Unknown          | No event                                                  |

## **Programming User Name Text**

Each User can be assigned up to eight characters of Name Text.

Enter the Master Access code ? ? ? and press Pros. Wait until the display shows 'Program Mode, Enter Option'.

Enter (9,,) (6,,), the display will look something like this:

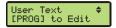

Press (Prog.) and use the ( key to select a User.

**Text is programmed in a similar way to mobile phones.** Select characters by pressing the corresponding key the appropriate number of times (to select a character on the same key, either wait 2 seconds or press the Full key).

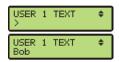

| Key                        | Text                         |       |       |     |   |   |   |   |   |   |
|----------------------------|------------------------------|-------|-------|-----|---|---|---|---|---|---|
| 1                          |                              | ,     | 1     | ,   | # | & | + | - | / | : |
| 2 <sub>abc</sub>           | Α                            | В     | С     | 2   |   |   |   |   |   |   |
| 3 <sub>def</sub>           | D                            | Е     | F     | 3   |   |   |   |   |   |   |
| 4 <sub>ghi</sub>           | G                            | Ι     | _     | 4   |   |   |   |   |   |   |
| <b>(5</b> <sub>jst</sub> ) | J                            | K     | ш     | 5   |   |   |   |   |   |   |
| 6 <sub>mno</sub>           | М                            | Z     | 0     | 6   |   |   |   |   |   |   |
| 7 <sub>pqrs</sub>          | Р                            | Ø     | R     | S   | 7 |   |   |   |   |   |
| 8 <sub>tuv</sub>           | Т                            | כ     | >     | 8   |   |   |   |   |   |   |
| 9 <sub>wxyz</sub>          | W                            | Χ     | Y     | Z   | 9 |   |   |   |   |   |
| 0_                         | J                            | 0     |       |     |   |   |   |   |   |   |
| Full                       | Adv                          | ance  | Curs  | or  |   |   |   |   |   |   |
| Chime                      | Backspace                    |       |       |     |   |   |   |   |   |   |
| Omit                       | Upper/Lower Case & Numerical |       |       |     |   |   |   |   |   |   |
| Prog.                      | Acc                          | ept N | lew T | ext |   |   |   |   |   | • |

Confirm the text by pressing (Prog.), the system will return to User Programming.

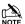

Whenever text is programmed, the 'Broadcast Text' option must be used to send the new text, to all keypads connected to the system.

## **6. Installation Details**

| User<br>No. | User<br>Name | Default<br>Access<br>Code | Option to<br>Change<br>Access<br>Code | New<br>Access<br>Code | Default<br>Access<br>Level | Option to<br>Change<br>Access<br>Level | New<br>Access<br>Level |
|-------------|--------------|---------------------------|---------------------------------------|-----------------------|----------------------------|----------------------------------------|------------------------|
| 1           |              | 4321                      | 6 <sub>mno</sub> 1                    |                       | 5 <sub>M</sub> Master      | 7 <sub>pqrs</sub> 1                    |                        |
| 2           | Engineer     | ????                      | 6 <sub>mno</sub> 2 <sub>abo</sub>     | N/A                   | 8 <sub>tuv</sub> Boss      | 7 <sub>pqrs</sub> 2 <sub>abc</sub>     | N/A                    |
| 3           |              | N/A                       | 6 <sub>mno</sub> 3 <sub>def</sub>     |                       | 7 <sub>pqrs</sub> Null     | 7 <sub>pqrs</sub> 3 <sub>det</sub>     |                        |
| 4           |              | N/A                       | 6 <sub>mno</sub> 4 <sub>ghi</sub>     |                       | 7 <sub>pqrs</sub> Null     | 7 <sub>pqrs</sub> 4 <sub>ghi</sub>     |                        |
| 5           |              | N/A                       | 6 <sub>mno</sub> 5 <sub>jkl</sub>     |                       | 7 <sub>pgrs</sub> Null     | 7 <sub>pqrs</sub> 5 <sub>jkl</sub>     |                        |
| 6           |              | N/A                       | 6 <sub>mno</sub> 6 <sub>mno</sub>     |                       | 7 <sub>pgrs</sub> Null     | 7 <sub>pqrs</sub> 6 <sub>mno</sub>     |                        |
| 7           |              | N/A                       | 6 <sub>mno</sub> 7 <sub>pqrs</sub>    |                       | 7 <sub>pqrs</sub> Null     | 7 pqrs 7 pqrs                          |                        |
| 8           |              | N/A                       | 6 <sub>mno</sub> 8 <sub>tuv</sub>     |                       | 7 <sub>pqrs</sub> Null     | 7 pqrs 8 tuv                           |                        |

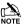

Customer codes can only be programmed when the Programming Menu is accessed using a Master User code.

Installer codes can only be programmed when the Programming Menu is accessed using a Boss Engineer code.

| Access Level  | Access Level Access Level Number |           | Can I  | oe Programmed by                                                 |
|---------------|----------------------------------|-----------|--------|------------------------------------------------------------------|
| User          | 1                                | Customer  | Master | $4_{ghi}$ $3_{def}$ $2_{abc}$ $1$                                |
| Engineer      | 2 <sub>abc</sub>                 | Installer | Boss   | $\bigcirc \bigcirc \bigcirc \bigcirc \bigcirc \bigcirc \bigcirc$ |
| PA (Panic)    | 3 <sub>def</sub>                 | Customer  | Master | $4_{ghi}$ $3_{def}$ $2_{abc}$ $1$                                |
| Duress        | 4 <sub>ghi</sub>                 | Customer  | Master | $4_{ghi}$ $3_{def}$ $2_{abc}$ $1$                                |
| Master User   | <b>5</b> <sub>jkl</sub>          | Customer  | Master | 4ghi 3def 2abc 1                                                 |
| Cleaner       | 6 <sub>mno</sub>                 | Customer  | Master | $4_{ghi}$ $3_{def}$ $2_{abc}$ $1$                                |
| Null          | (7)                              | Customer  | Master | 4ghi 3def 2abc 1                                                 |
| INUII         | 7 <sub>pqrs</sub>                | Installer | Boss   | <b>?</b> ???                                                     |
| Boss Engineer | 8 <sub>tuv</sub>                 | Installer | Boss   | 777                                                              |

| Veritas Excel Master User Guide Inst                        |                   |     |                   |             |               |        |          | llation | Details |
|-------------------------------------------------------------|-------------------|-----|-------------------|-------------|---------------|--------|----------|---------|---------|
| Installation Engineer:<br>Installation Company:<br>Address: |                   |     |                   |             |               |        |          |         |         |
| Teleph<br>Installa                                          | one:<br>ation Dat | te: |                   |             |               |        |          |         |         |
|                                                             |                   |     | Zone Al           | locatior    |               |        |          |         |         |
| Zone                                                        | e Area Prote      |     | ected             | Omit        | Setting Modes |        |          |         |         |
|                                                             |                   |     |                   |             | Full          | Part 1 | Part 2   | Part 3  | Part 4  |
| 1                                                           |                   |     |                   |             |               |        |          |         |         |
| 2                                                           |                   |     |                   |             |               |        |          |         |         |
| 3                                                           |                   |     |                   |             |               |        |          |         |         |
| 5                                                           |                   |     |                   |             |               |        |          |         |         |
| 6                                                           |                   |     |                   |             |               |        |          |         |         |
| 7                                                           |                   |     |                   |             |               |        |          |         |         |
| 8                                                           |                   |     |                   |             |               |        |          |         |         |
|                                                             |                   | T   | ick Zones Include | d in Full & | & Part Se     | ets    |          |         |         |
| -                                                           |                   |     |                   |             |               |        |          |         |         |
|                                                             |                   |     | Service           | Record      |               |        |          |         |         |
| Date Serviced                                               |                   |     | Comments          |             |               |        | Engineer |         |         |
|                                                             |                   |     |                   |             |               |        |          |         |         |
|                                                             |                   |     |                   |             |               |        |          |         |         |
|                                                             |                   |     |                   |             |               |        |          |         |         |
|                                                             |                   |     |                   |             |               |        |          |         |         |
|                                                             |                   |     |                   |             |               |        |          |         |         |

| Emergency Call out Phone Number |
|---------------------------------|
|                                 |
| If Required                     |
|                                 |

| Anti-Code Phone Number |  |  |  |  |  |  |
|------------------------|--|--|--|--|--|--|
|                        |  |  |  |  |  |  |
| If Required            |  |  |  |  |  |  |